# 使用者手冊

# **DrivePro 200** 行車記錄器

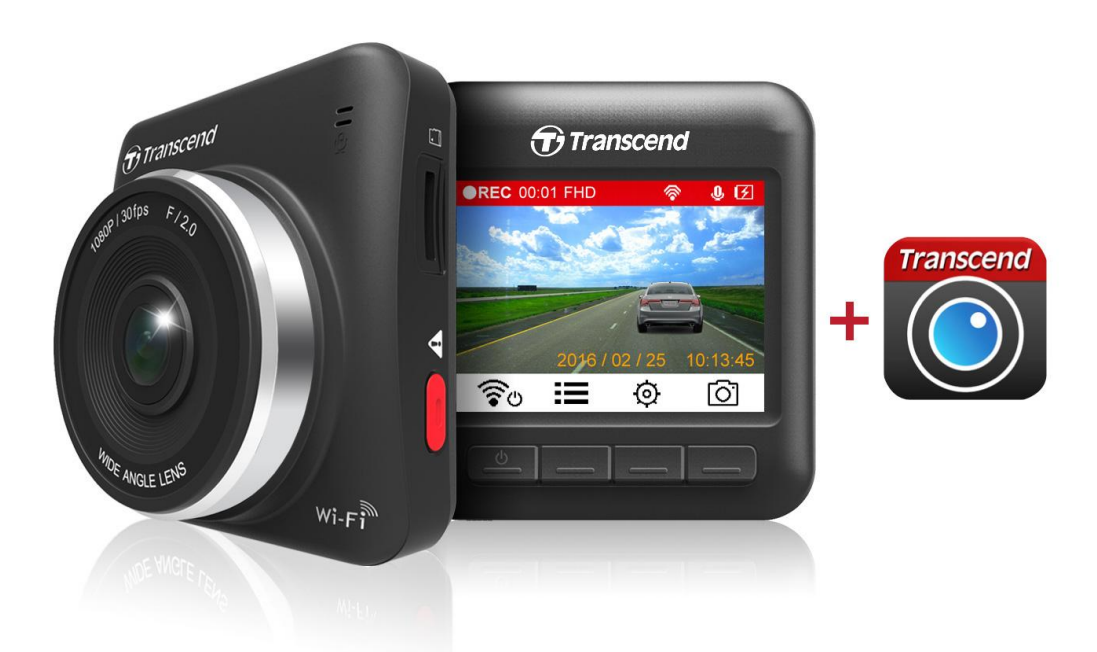

**(**適用於韌體 **v2.0** 或之後版本**)**

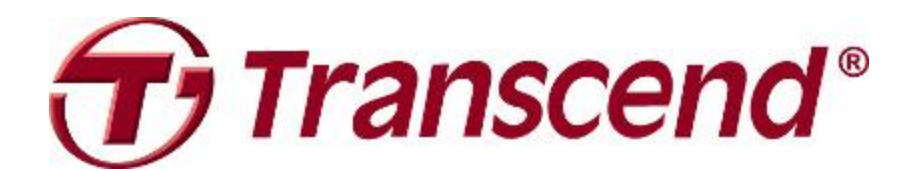

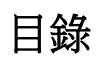

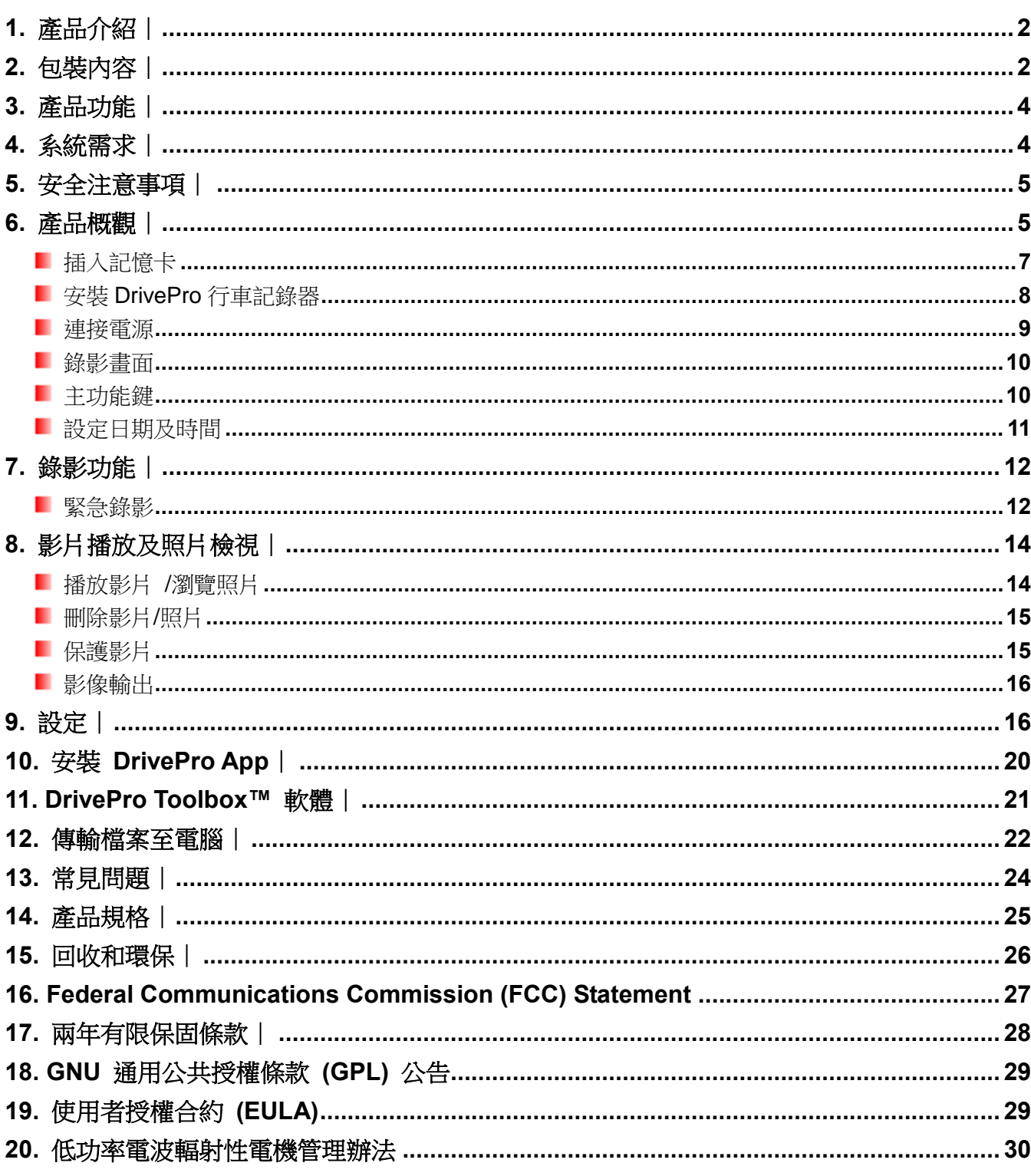

# <span id="page-2-0"></span>1. 產品介紹|

感謝您購買創見DrivePro行車記錄器,DrivePro是一台可以提供駕駛者即時記錄車輛週遭狀況的高畫質行車記 錄器。將DrivePro行車記錄器安裝在汽車的擋風玻璃,DrivePro提供了160度的廣角鏡頭及最高1080P的高畫 質像素,可將各種路況及重要資訊完整記錄。另外,搭配創見所提供的16 GB micro SD記憶卡,可儲存2小時 高畫質影像,無需額外購買其他的儲存裝置。DrivePro行車記錄器內建Wi-Fi,您可以透過下載專屬免費的 DrivePro App, 在Apple iOS及Android行動裝置上即時看到行車記錄器的錄影實況, 也可以透過App設定您的 行車記錄器,還可以從智慧型手機及平板電腦上,直接播放行車記錄器中所記錄的影片。接下來,為了讓 DrivePro行車記錄器有最好的錄影品質及使用者體驗,請在使用行車記錄器前,跟著使用者手冊來幫助您完成 DrivePro行車記錄器的設定。

# <span id="page-2-1"></span>**2.** 包裝內容︱

您的 DrivePro 行車紀錄器包裝內含了下列物件:

DrivePro 行車記錄器 ш

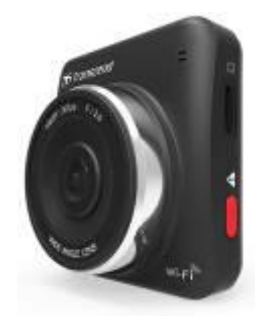

固定式支架或吸盤式支架 ш

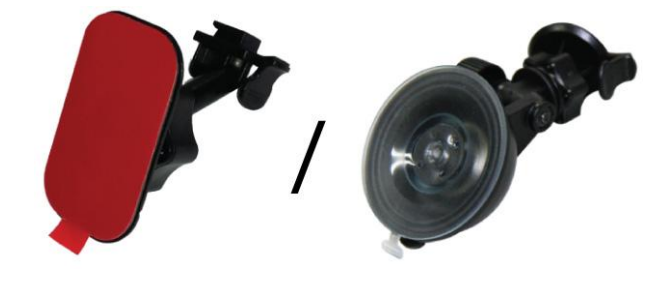

車用轉接頭

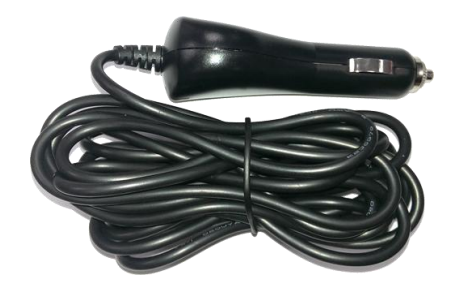

п 16GB microSD 記憶卡

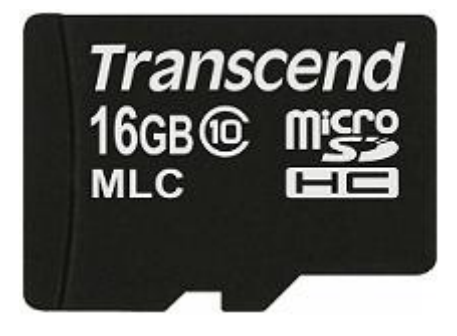

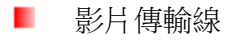

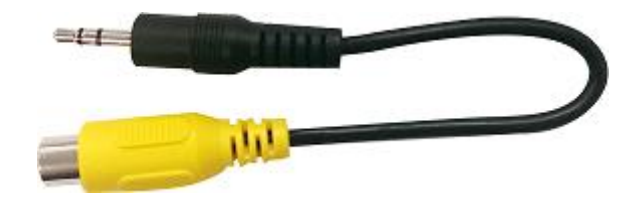

快速使用手冊 ш

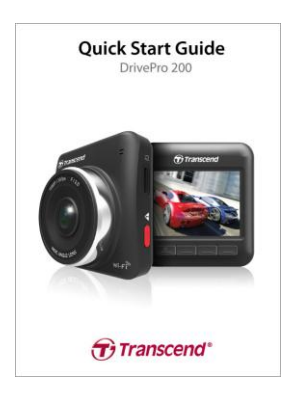

п 保固卡

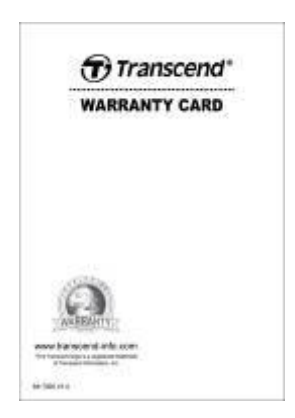

## <span id="page-4-0"></span>**3.** 產品功能︱

- 每秒 30 張流暢的高解析度 1080P 錄影 ٠
- 2.4 吋彩色 LCD 顯示螢幕 ٠
- ٠ 160 度廣角鏡頭
- 搭配創見 16GB micro SD 記憶卡 ٠
- ٠ 內建 Wi-Fi 功能,可讓您在行動裝置上操作 DrivePro 行車記錄器
- ш 高速 USB 2.0 傳輸規格,可輕鬆的與電腦連線傳輸檔案
- ٠ 可透過影片輸出孔,輸出畫面到高畫質電視上
- 採用.MOV 錄影格式 ٠
- $\mathbf{r}$ 內建麥克風
- 內建喇叭
- . 支援 13 國語言

### <span id="page-4-1"></span>**4.** 系統需求︱

如您的電腦符合下列系統需求,方可連接 DrivePro 行車記錄器: 有 USB 埠的桌上型或筆記型電腦:

- Windows® XP
- Windows Vista®
- Windows<sup>®</sup> 7
- Windows<sup>®</sup> 8
- Windwos® 10
- Mac® OS X 10.8.2 或更新版本
- Linux® Kernel 2.6.38 或更新版本

支援 DrivePro App 的 Apple 與 Android 裝置:

- Apple 裝置搭載 iOS 8.0 及更新版本
- Android 裝置搭載 Android 4.0 或更新版本

### <span id="page-5-0"></span>**5.** 安全注意事項︱

下列使用步驟及安全說明非常重要,請謹慎遵行,以確保您的行車安全,同時避免不正常的使用造成行車記錄 器的損壞。

### ■ 一般使用

- 只能在車內使用。
- 為了您的安全著想,在車子行進間,請勿操作本產品及 DrivePro App。
- 避免將 DrivePro 行車記錄器放置於過熱或過冷的極端環境之下。
- 避免將您的 DrivePro 行車記錄器及其配件淋到水或是其他液體。
- 請勿將 DrivePro 行車記錄器使用於強磁場及有劇烈震動的環境下。
- 請搭配創見官方車用轉接頭,使用 DrivePro 行車記錄器。使用其他傳輸電源線,可能會產生相容性 問題。
- 部分汽車的點煙器插孔在熄火後及怠速時,依然會自動供給電源。若您的車子符合此情形,建議將 DrivePro 行車記錄器拔除,以減少電力消耗及意外發生。

#### ■ 安裝位置

- 切勿將機身擺放在阳礙駕駛視線,或影響安全氣囊正常運作的位置。
- 建議將 DrivePro 行車記錄器固定在雨刷的運作範圍, 以確保雨天的錄影清晰度。

#### 警告**:**

**1.** 假如您將本產品固定在有隔熱紙的車窗上,請在移除裝置時特別小心,以防止損壞隔熱紙。

### **2. DrivePro** 行車記錄器僅能搭配官方固定式支架或吸盤式支架使用。

### ■ 資料備份

- 創見資訊不對任何操作造成的資料遺失或損壞負任何責任。若您將資料儲存於您的 DrivePro 中,我 們強烈建議您定期將資料備份至電腦或其他儲存設備中。
- <span id="page-5-1"></span>● 為了確保高速 USB 2.0 的資料傳輸率,請檢查該雷腦是否正確安裝相對應的 USB 驅動程式。若您 不確定該如何檢查,請查詢您電腦或者主機板的使用手冊裡的 USB 驅動程式相關訊息。

# **6.** 產品概觀︱

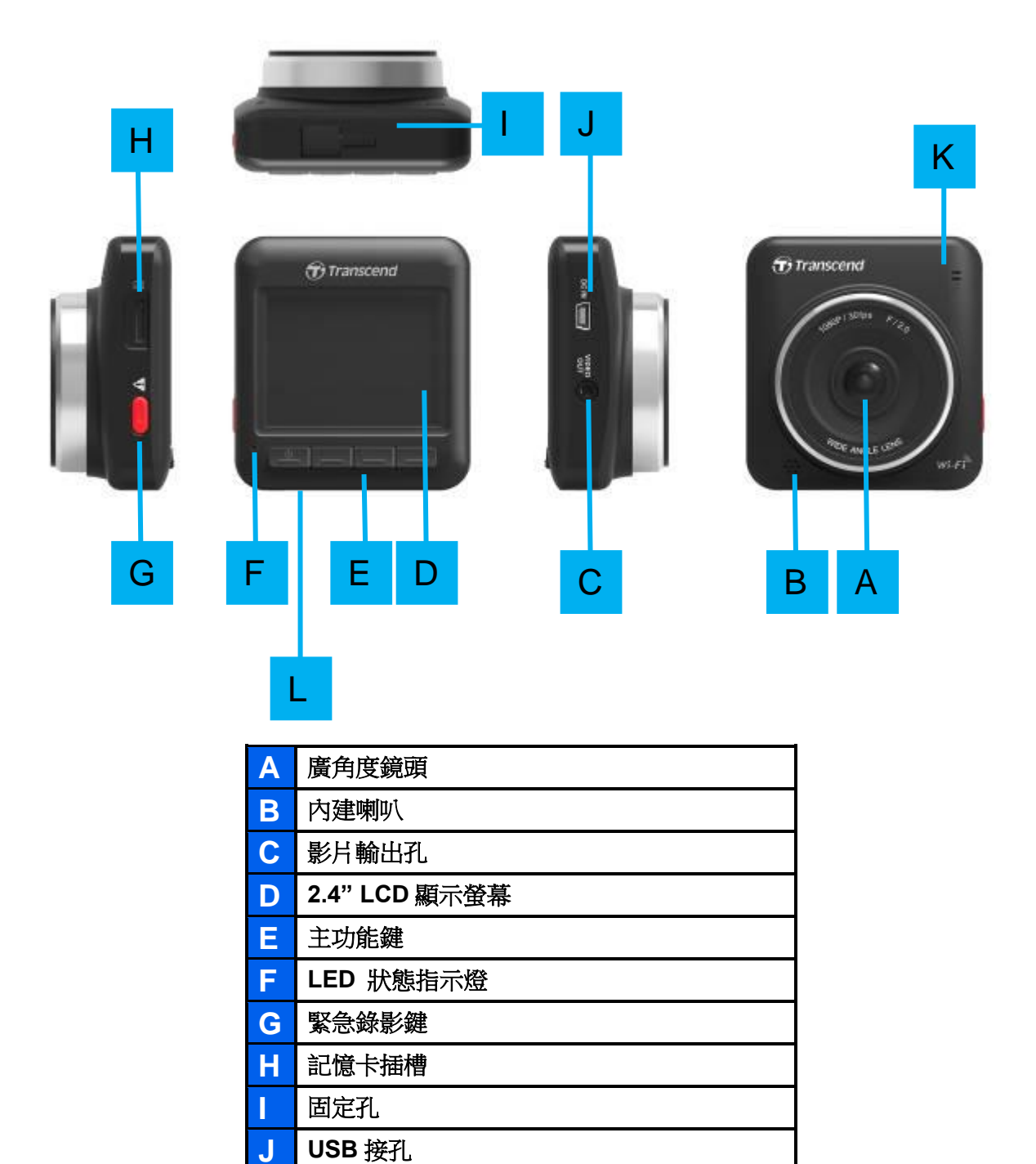

K 內建麥克風 **L** 出廠重設鍵

### <span id="page-7-0"></span>■ 插入記憶卡

您必須插入搭載 MLC 快閃記憶體的 microSD 記憶卡才能錄製及儲存影片。請使用 Class 10 以上且容量為 8GB、16GB 或 32GB 的記憶卡。

**1.** 將 microSD 記憶卡插入 DrivePro 行車記錄器的左側記憶卡插槽。

注意**:** 開始使用之前,請先將全新的記憶卡格式化。欲格式化記憶卡,按 DrivePro 機身上的設定鍵, 選擇記憶卡格式化。

定期格式化記憶卡:為維持錄影穩定度,我們建議您每三個月格式化一次您的記憶卡。

每隔三個月,DrivePro™ 會跳出通知,提醒使用者進行格式化。按下 △K<br>

提高卡片穩定性;按下 → 來返回。注意:格式化將清除卡片內所有資料。

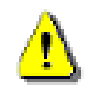

警告**! TS16GDP200** 僅支援 **FAT32** 檔案格式。

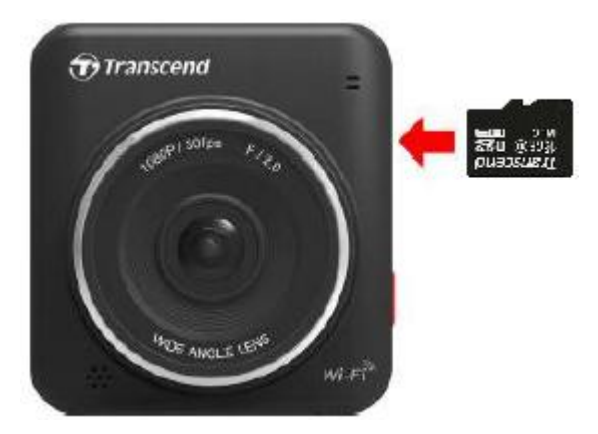

2. 欲將記憶卡取出,請再按一次記憶卡以退出卡槽。

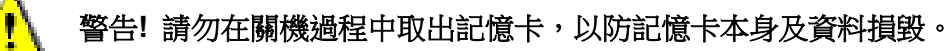

下表根據不同容量的記憶卡及解析度,列出總共可儲存錄影的時間 (僅供參考):

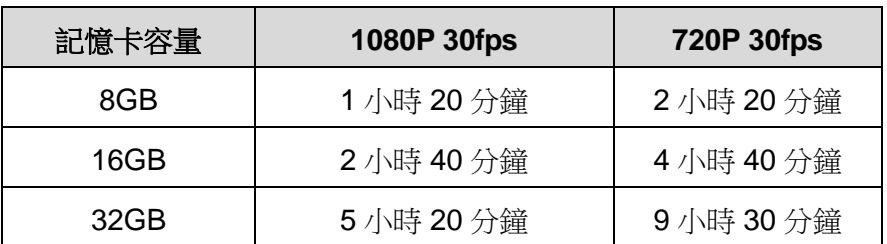

### <span id="page-8-0"></span>安裝 **DrivePro** 行車記錄器

1. 將車用固定架插入 DrivePro 行車記錄器上方的固定孔,並往旁邊扣入,直到聽到喀喀聲。

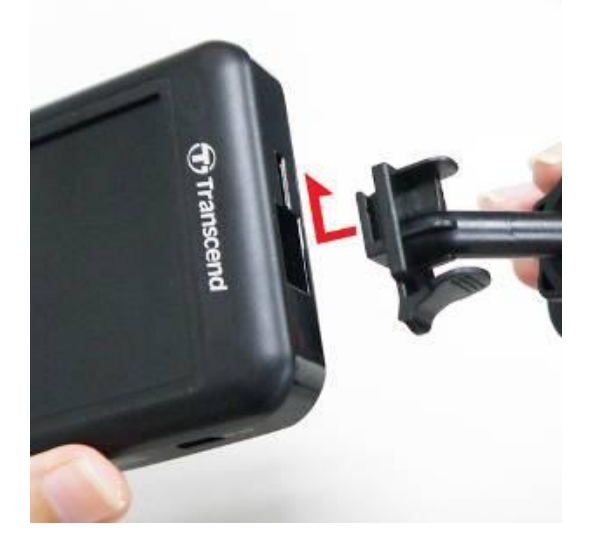

- **2.** 徹底清潔擺放 DrivePro 行車記錄器的檔風玻璃。建議最佳固定位置為前檔玻璃的中間,且接 近後照鏡高度的位置。
- **3.** 往下壓吸盤拉桿或撕去背膠的保護膜,並固定於前檔玻璃上。

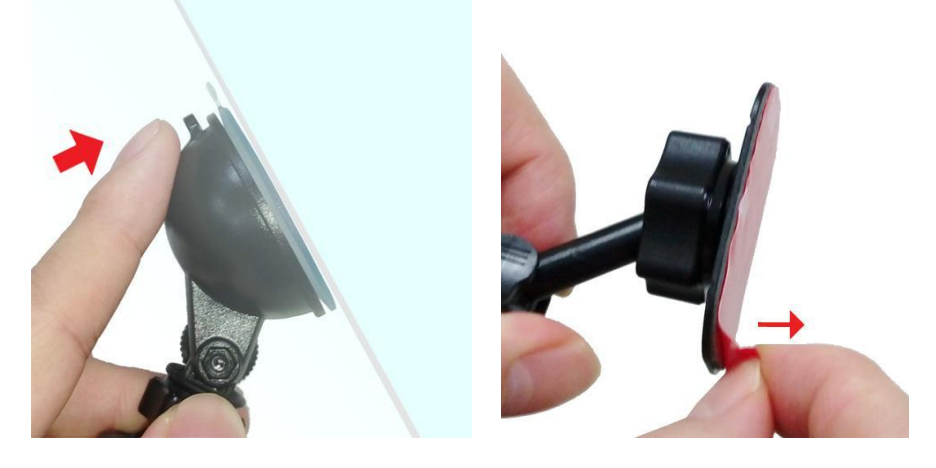

**4.** 將固定支架的環扣以逆時針方向轉鬆,調整 DrivePro 行車記錄器位置。

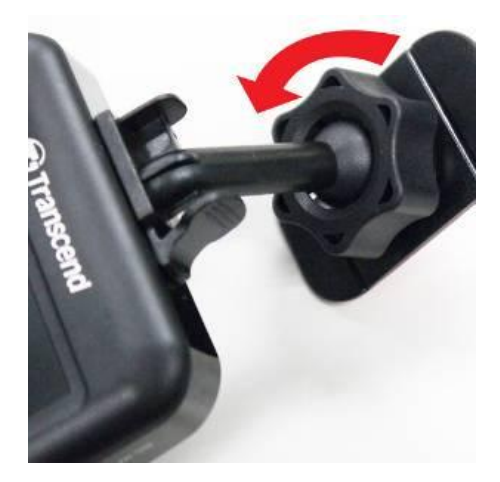

**5.** 當位置調整好,將環扣以順時針方向轉緊置最底部,確保 DrivePro 行車記錄器已完全固定。

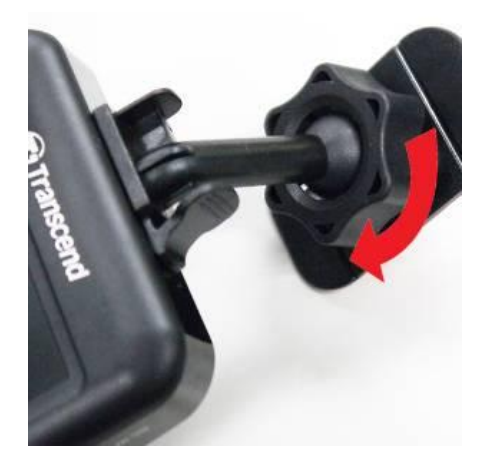

### <span id="page-9-0"></span>連接電源

注意**:** 請先插入 microSD 記憶卡,再連接 DrivePro 行車記錄器至車內點煙器插孔。

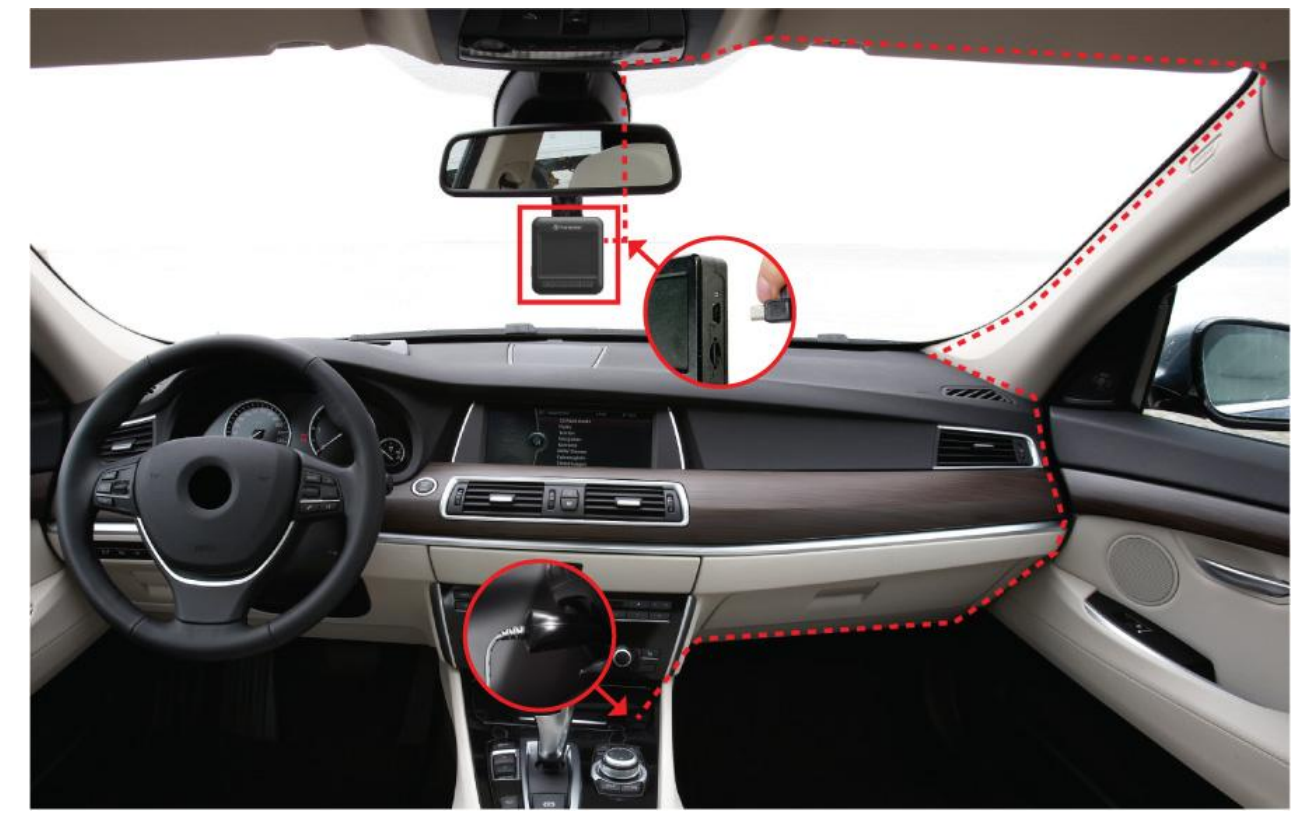

**1.** 將車用轉接頭的一端連接至 DrivePro 行車記錄器的 USB 接孔。

**2.** 將車用轉接頭的另一端連接至車內點煙器插孔。

**3.** 啟動車子引擎後,DrivePro 行車記錄器即自動開機錄影。

### 注 意 **:** 初 次 使 用 請 先 設 定 日 期 及 時 間 。

### <span id="page-10-0"></span>錄影畫面

- ① 錄影狀態燈
- ② 影片解析度
- ③ Wi-Fi 開啟指示
- ④ 錄音指示
- ⑤ 電量指示
- ⑥ 日期/時間

### <span id="page-10-1"></span>主功能鍵

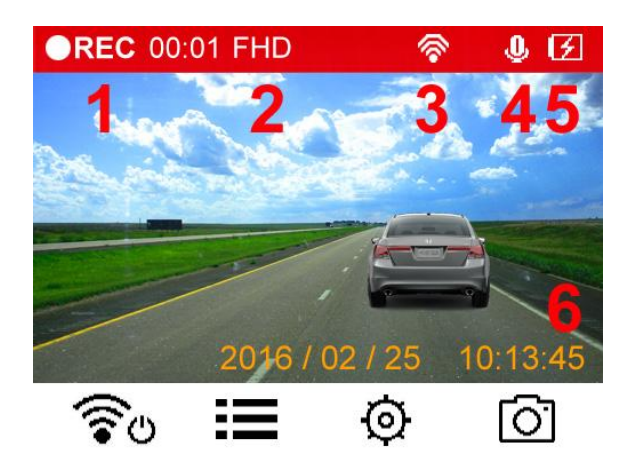

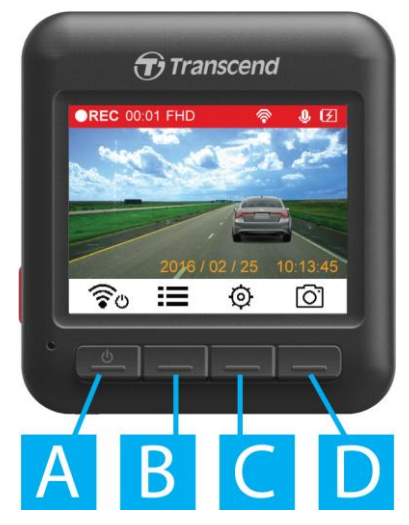

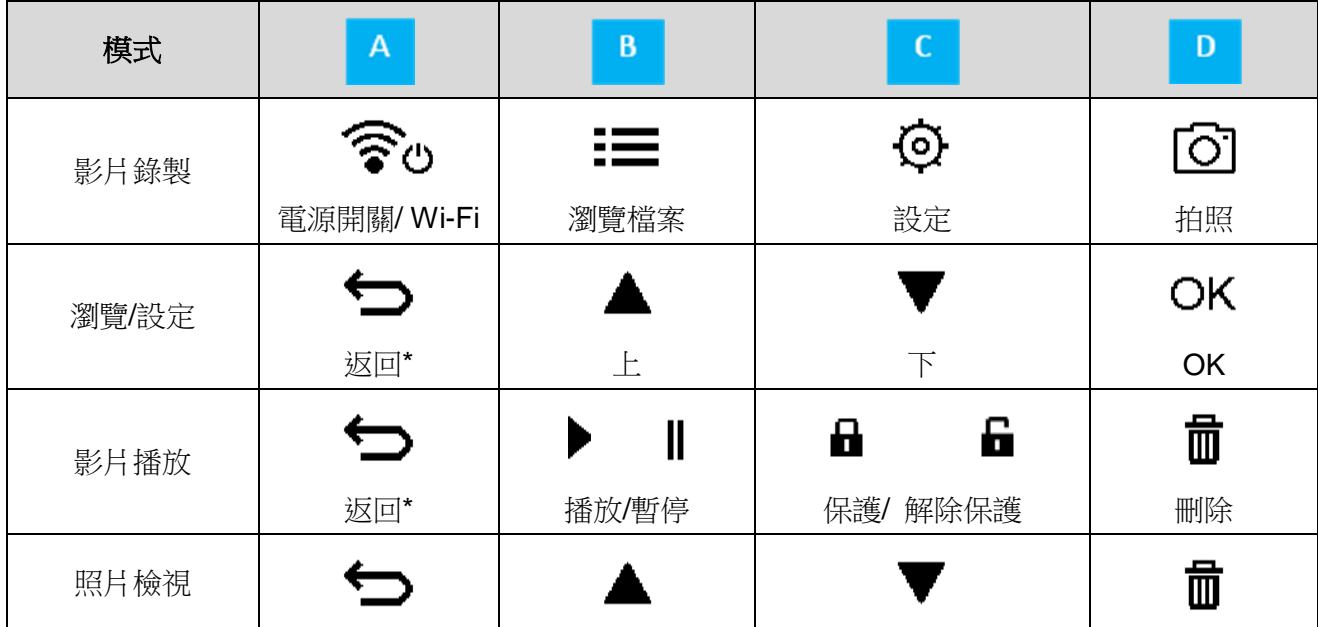

V2.5.1

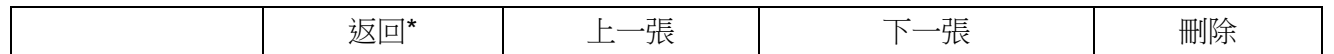

\*於任何模式下,長壓電源鍵約三秒即可執行手動開關機動作。

**LED** 指示燈狀態

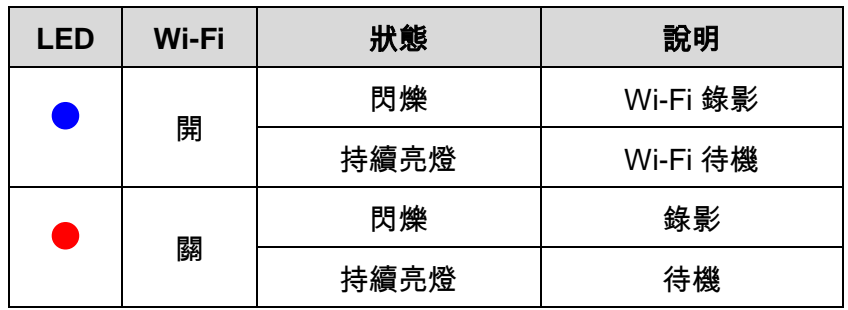

### <span id="page-11-0"></span>■ 設定日期及時間

為確保正確的錄影時間,請先設定日期及時間:

- **1.** 在錄影介面上,請按設定鍵 。
- 2. 按 ▲ / ▼ 鍵選擇「日期/時間」,接著按 OK 。

Date/Time

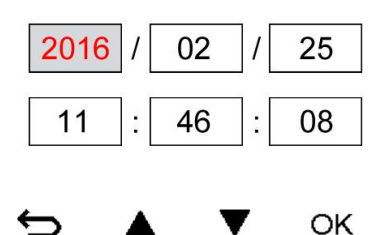

3. 按 ▲ / ▼ 調整數值,接著按 OK 繼續編輯下一區塊。

**4.** 重複步驟 3 直到完成日期/時間設定。

# <span id="page-12-0"></span>**7.** 錄影功能︱

車子引擎啟動後,DrivePro 行車記錄器即自動開機錄影。

DrivePro 行車記錄器預設三分鐘存一次錄影檔,如欲調整錄影檔案時間長度,請在設定選單中調整。

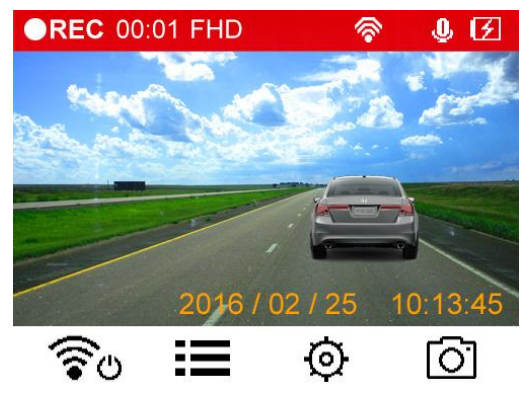

車子引擎熄火後, DrivePro 行車記錄器即自動儲存檔案後關機。

注意**:** 部分汽車的點煙器插孔在熄火後及怠速時,依然會自動供給電源。如您的車子符合此情形,建議將 DrivePro 行車記錄器拔除,以減少電力消耗及意外發生。

### <span id="page-12-1"></span>■ 緊急錄影

在「緊急錄影」模式下,DrivePro可儲存相當於30%記憶卡容量的緊急錄影檔,且所錄製的影片皆為保護檔, 並不會被其他影片所覆蓋。

手動緊急錄影:在錄影過程中,請按 DrivePro 行車記錄器左側的紅色按鈕,手動啓動「緊急錄影」模式。此 時螢幕上會顯示緊急錄影警告圖示。

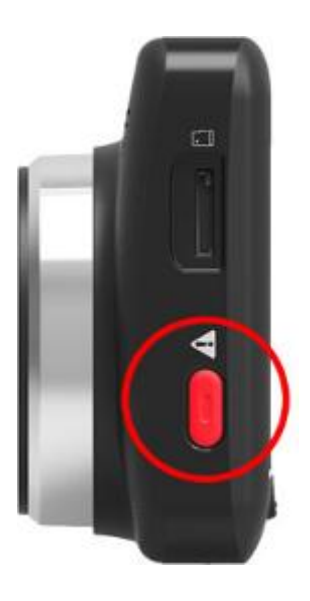

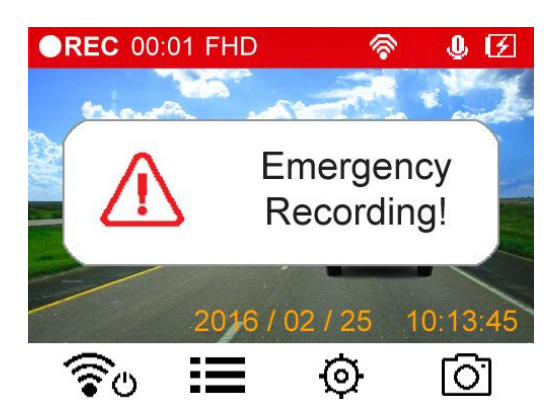

自動緊急錄影**:** 在錄影過程中,DrivePro 行車記錄器偵測到任何碰撞及衝擊時,將會自動啓動「緊急錄影」模 式。

若將「碰撞感應器」調至「高靈敏度」,即使是輕微震動也會啟動「緊急錄影」模式。

若將「碰撞感應器」調至「低靈敏度」,「緊急錄影」模式只有在劇烈的震動下才會被啟動。

請至設定選單調整感應器的靈敏度。

注意**:** 若資料夾儲存超過 30%記憶卡容量的緊急錄影檔案,則螢幕會顯示「緊急錄影空間已滿」的訊息, 此時最新的緊急錄影檔將會覆蓋最舊的緊急錄影檔。

### <span id="page-14-0"></span>**8.** 影片播放及照片檢視︱

- <span id="page-14-1"></span>播放影片 **/**瀏覽照片
	-
	- **1.** 在錄影畫面中,按瀏覽鍵 **.** 2. 按 ▲ / ▼ 選擇一般檔案、緊急錄影檔案或快照檔案,接著按 OK 。 Normal u  $\begin{array}{|c|c|}\n\hline\n\end{array}$  Emergency **O** Snapshot OK 3. 按 ▲ / ▼ 選擇欲播放的檔案,接著按 OK 進行預覽。  $1/20$ **Normal** Snapshot 2015/08/22 06:14 003A 2015/08/22 06:14 004B

2015/08/22 06:15 005A 2015/08/22 06:15 006B

 $\blacktriangle$ 

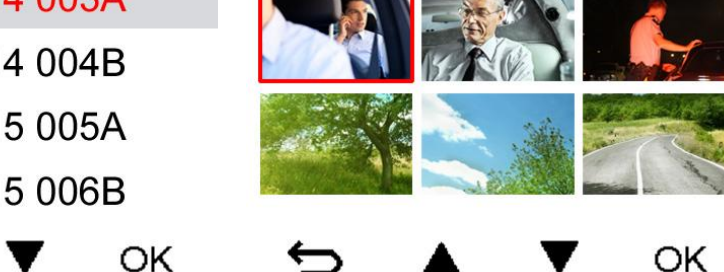

- 4. 按 暫停播放, 按 ▶ 恢復播放。  $015A$  $00.05/0$  $02/25$  $10:13:$ Ш 8 而
- 5. 按 <>>
回到影片列表。

↽

### <span id="page-15-0"></span>刪除影片**/**照片

1. 按 <sup><br</sup> 删除影像/照片檔案。

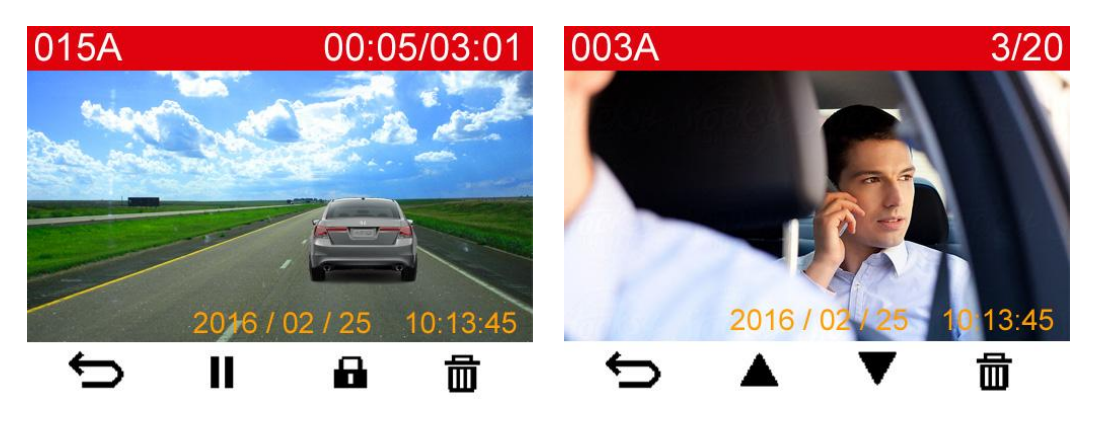

2. 螢幕會詢問是否刪除, 按 ▲ / ▼ 選擇「是」或「不是」, 接著按 OK 。

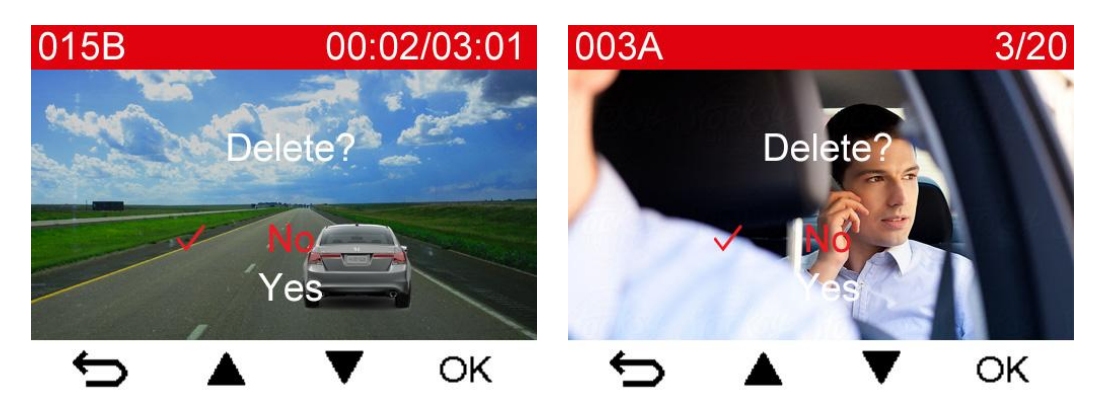

### <span id="page-15-1"></span>保護影片

3. 按 ■ 設定成保護影片。

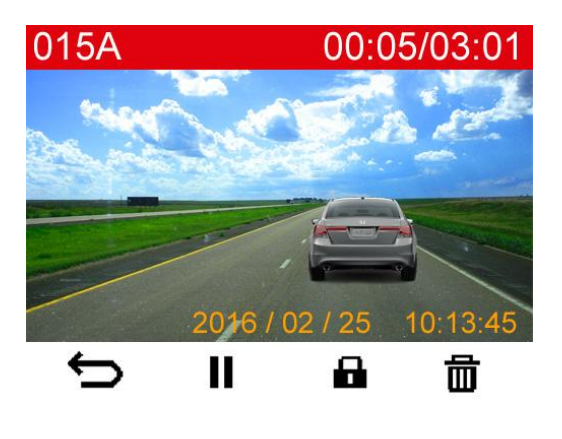

1. 螢幕會詢問是否將該檔案列為保護,按 ▲ / ▼ 選擇「是」或「不是」,接著按 OK 。

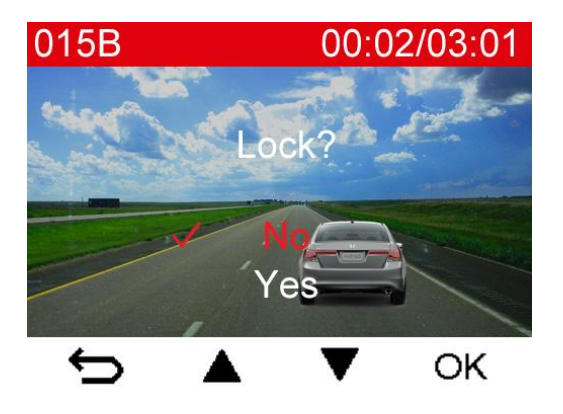

### <span id="page-16-0"></span>■ 影像輸出

將錄影檔播放顯示在電視上:

- **1.** 將 DrivePro 透過影像輸出線與您的電視連接。
- **2.** 在 DrivePro 上按設定按鈕 © 。
- 3. 使用 ▲ / ▼ 選擇影像輸出,接著按 OK 。
- 4. 使用 ▲ / ▼ 選擇電視類型, 根據你所在的地區(選擇 NTSC 或 PAL), 接著按 OK 。
- 5. 按 <sup>←</sup> 返回到錄影的畫面,接著按瀏覽按鈕 。
- 6. 使用 ▲ / ▼ 選擇一般資料夾或保護資料夾,接著按 OK 。
- 7. 使用 ▲ / ▼ 選擇欲播放的檔案,接著按 OK 。

取消錄影檔在電視上播放:

- 1. 在 DrivePro 上按設定按鈕 <sup>©</sup> 。
- 2. 使用 ▲ / ▼ 選擇影像輸出,接著按 OK 。
- 3. 使用 ▲ / ▼ 選擇取消,接著按 OK 。
- **4.** 將 DrivePro 與電視連接的影像輸出線拔除。

# <span id="page-16-1"></span>**9.** 設定︱

在設定選單中,您可以調整影片解析度、錄影時間及感測器靈敏度。您也可以在設定選單中,設定日期 時間、 更改語言、格式化記憶卡及升級韌體。

**1.** 在錄影時,按設定鍵 。

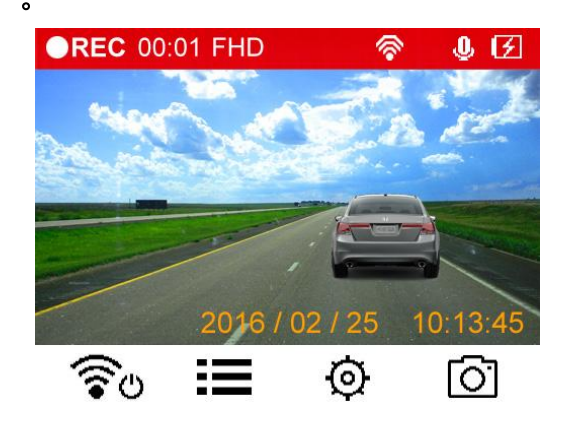

2. 按 ▲ / ▼ 選擇欲設定的選項,接著按 OK 。

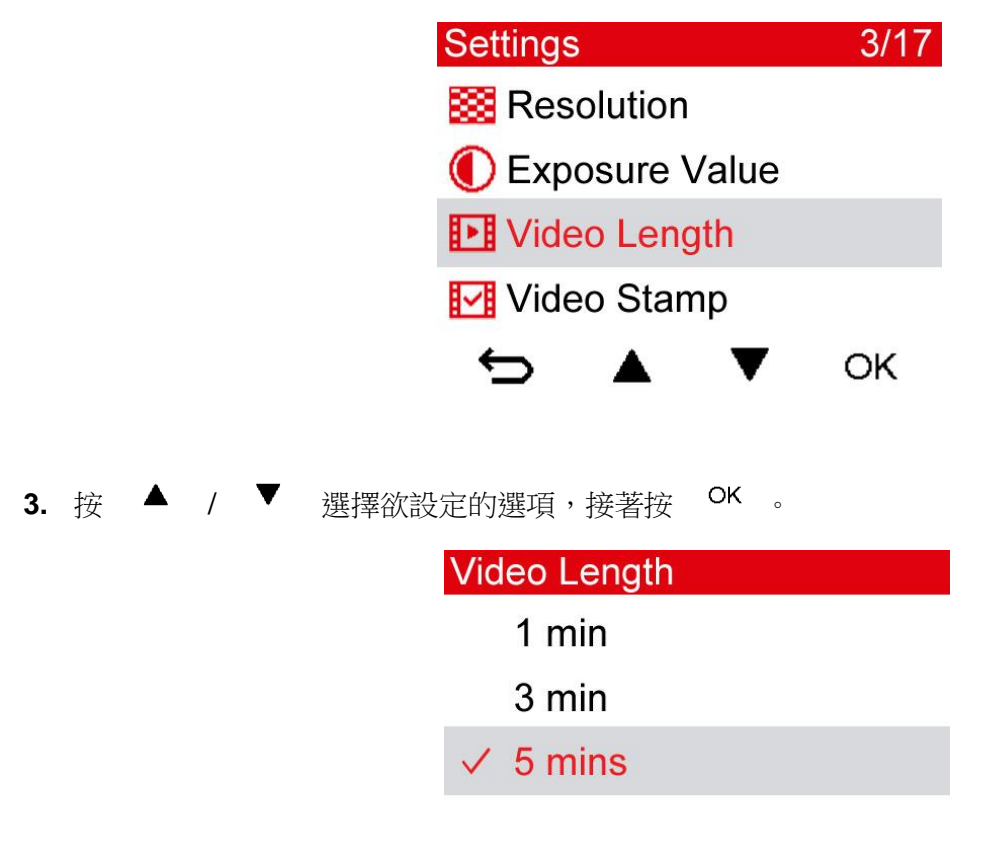

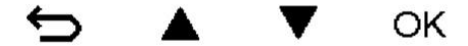

**4.** 按 返回設定主畫面。

#### 主選單

**2003**<br>解析度: 設定錄影影像解析度。

### 選項 : **1080P 30FPS / 720P 30FPS**

曝光值**:** 調整錄影曝光數值。

選項 : +**2.0 ~ -2.0**

影片長度**:** 設定影片錄製長度。

選項 : **1** 分鐘 **/ 3** 分鐘 **/ 5** 分鐘

凶 影片標記**:** 顯示影像錄製時間。 選項 : 開啟 / 關閉

**(G)** 

Ф

碰撞感應器**:** 調整感測器的靈敏度。 選項 : 關閉 / 低 / 中 / 高

麥克風**:** 設定錄影時開啟或關閉麥克風。

V2.5.1 選項 : 開啟 / 關閉 音量**:** 調整喇叭音量大小。 選項 : **0 / 1 / 2 / 3 / 4 / 5 / 6 / 7 (**選擇 **0** 進入靜音模式**)**  $\boldsymbol{\omega}$ 卷幕自動關閉: 設定於開始錄影後, 螢幕是否在指定時間內自動關閉。 選項 : 永不 **/ 1** 分鐘後 **/ 3** 分鐘後 د ( ا ) 延遲關機**:** 設定於開始錄影後,螢幕是否在指定時間內自動關閉。 選項 : 永不 **/ 1** 分鐘後 **/ 3** 分鐘後 日期**/**時間**:** 設定目前日期及時間。 影像輸出**:** 根據當地區域設定影像的輸出格式。 選項 : 關閉 **/ NTSC / PAL HZ** 光源頻率**:** 選擇適當的頻率,以消除因 A/C 而產生的閃爍。 選項 : **50Hz / 60Hz ABC** 系統語言**:** 設定顯示介面語言 (內建 13 國語言)。 選項 : **English /** 繁體中文 **/** 简体中文 **/** 日本語 **/ Deutsch / Español / Français / Italiano / Р у с с к и й / Portugu**ê**s / Ε λ λ η ν ι κ ά / T**ü**rkçe /** 한국어 資訊**:** 顯示 DrivePro 行車記錄器目前韌體版本、記憶卡容量及可用空間資訊。 格式化**:** 格式化 microSD 記憶卡。 選項 : 否 / 是 警告: 格式化將會刪除記憶卡內所有資料。

恢復原廠設定**:** 恢復所有設定至原廠設定。

選項 : 取消 **/** 確認

韌體升級**:** 讓 DrivePro 韌體版本升級至最新版本 (可至創見官方網站進行下載: http://www.transcend-info.com/Support/service)。

- **1.** 從創見官方網站下載韌體完成後,將它解壓縮並放置於 microSD 記憶卡內的「SYSTEM」資 料夾中。
- **2.** 將該張存有最新韌體版本的 microSD 記憶卡插入行車記錄器的卡槽中。

3. 從設定選單選取韌體升級,按 OK 開始搜尋韌體,DrivePro 將會自動從記憶卡中尋找最新

版 本進行韌體升級, 按確認進行更新。

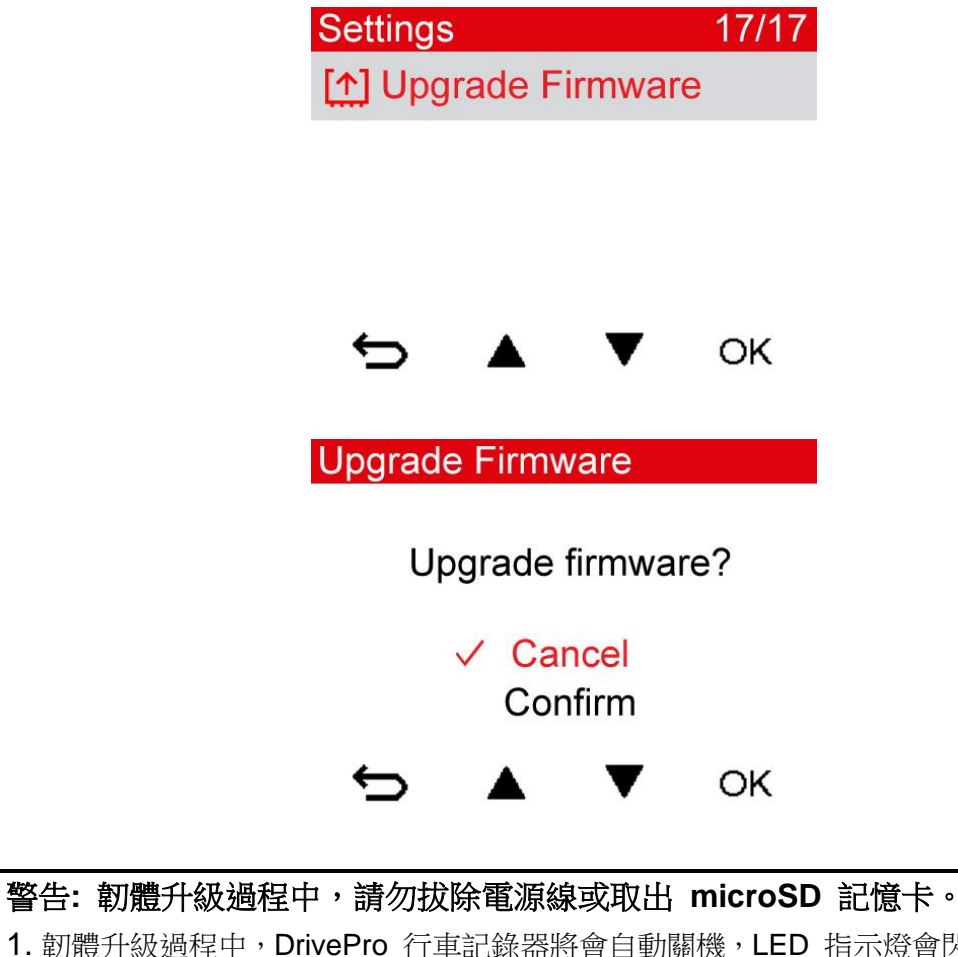

1. 韌體升級過程中,DrivePro 行車記錄器將會自動關機,LED 指示燈會閃爍紅燈;韌體升級完 成後,DrivePro 會自動重新開機。 2. 如韌體升級過程中出現錯誤,導致 DrivePro 行車記錄器無法開機,請聯絡創見客服中心以 取得技術支援服務。

# <span id="page-20-0"></span>**10.** 安裝 **DrivePro App**︱

DrivePro App 是一個專門為 iOS (iPhone/iPad) 和 Android 裝置開發的多媒體應用程式,提供使用者免費下 載。 DrivePro App 允許您以無線方式即時瀏覽行車記錄器所錄製畫面,也可透過智慧型手機或平板電腦操控 DrivePro 的功能及播放錄影檔案。

### 下載與安裝 **App**

- **1.** 於 App Store 或 Google Play 鍵入關鍵字搜尋「DrivePro New」。
- 2. 下載 DrivePro App 至您的手持式裝置,並進行安裝

當完成安裝後,應用程式將會顯示在裝置的主螢幕上。開始使用 App 前,請先參閱 DrivePro App 使用指南。

### 連接 **DrivePro**

1. 在錄影時,請按 ? **<a>** 來開啟 Wi-Fi 功能。

- 2. 靜待幾秒鐘後,您會看到 Wi-Fi 圖示 <sup><></sup> 顯示於 DrivePro 螢幕。
- **3.** 點選手持式裝置內的「設定」> 「Wi-Fi」選項。
- **4.** 選取「DrivePro New」的 Wi-Fi 訊號 (預設密碼為 12345678)。

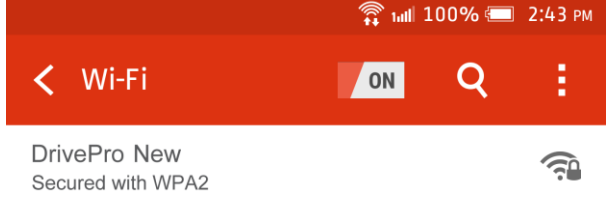

- **5.** 點選手持式裝置上的 DrivePro New App。
- **6.** 連接 DrivePro 時,您將會看到下方圖示。

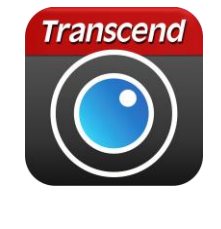

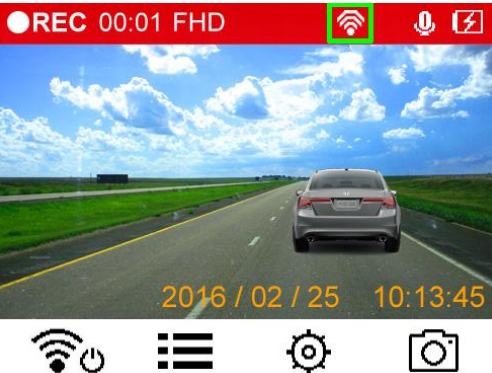

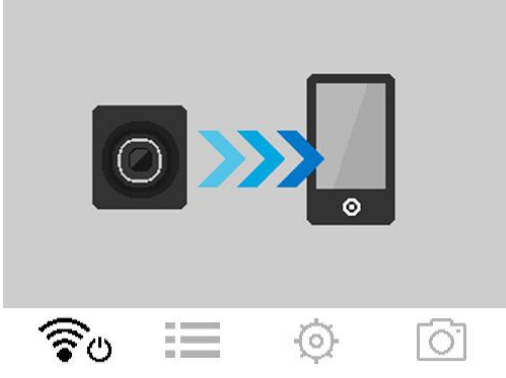

注意**:** 如欲更改預設的 SSID 和設定密碼,請至 DrivePro App 的「設定」。

## <span id="page-21-0"></span>**11. DrivePro Toolbox™** 軟體│

DrivePro Toolbox 適用於 Windows 作業系統, 人性化的操作介面讓使用者可以快速選擇欲播放的錄影影片, 並同時觀看該影片於地圖上顯示的行駛路徑,而毋需另外安裝套件。

- 1. 下載安裝檔案請至: <http://www.transcend-info.com/downloads>
- 2. 檔案下載完成後,請於您的桌上型電腦或筆電進行安裝。

主要特色包含:

- 1. 快速分類影片: 您可根據檔案名稱、錄影日期或群組快速分類影片檔案。
- 2. 流暢播放影片:

連接 DrivePro 至電腦或透過可支援 microSD 卡的讀卡機連接至電腦, 可直接在 Windows 作業系統上流 暢播放錄製影片。

3. 顯示行經路線:

在地圖上顯示錄製影片的行駛路線 (此功能僅適用於擁有 GPS 接收模組的 DrivePro 220 和 DrivePro 520)。

# <span id="page-22-0"></span>**12.** 傳輸檔案至電腦︱

從 DrivePro 記憶卡傳輸檔案至您的電腦:

選項 **1:** 取出 DrivePro 行車記錄器內的 microSD 記憶卡後,插入相容的讀卡機以傳輸檔案至您的電腦。

### 選項 **2:**

- **1.** 將 microSD 記憶卡插入 DrivePro 行車記錄器中。
- **2.** 將傳輸線的一端連接至 DrivePro 行車記錄器的 Mini-B USB 連接埠。
- **3.** 將傳輸線的另一端連接至桌上型或筆記型電腦上的 USB 連接埠。

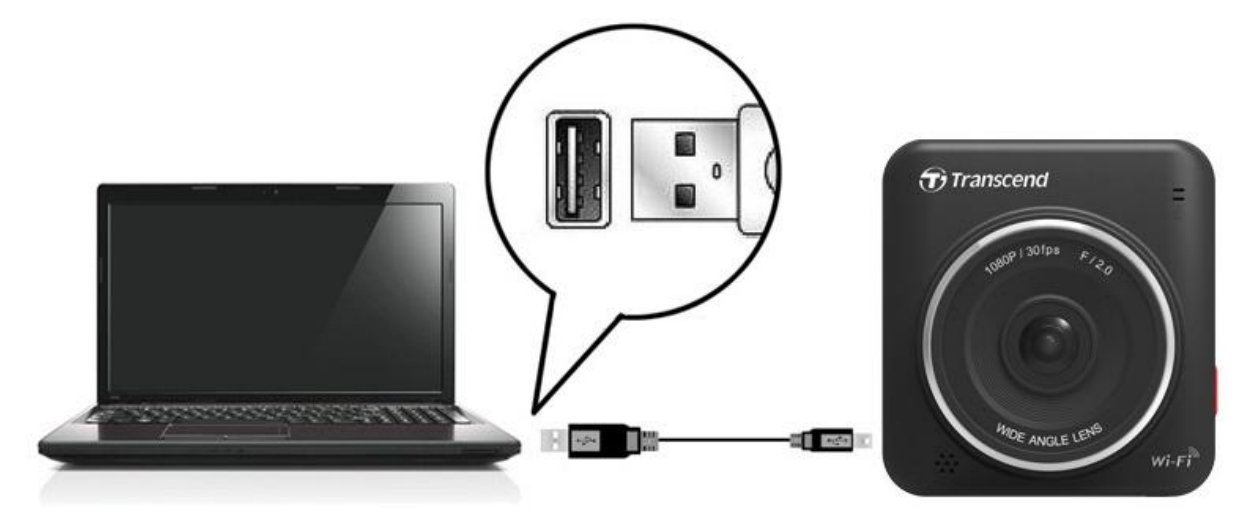

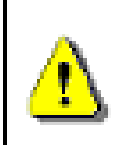

**DrivePro** 包裝內不附 **USB** 連接線。

DrivePro 連接至電腦時,會顯示下方圖示:

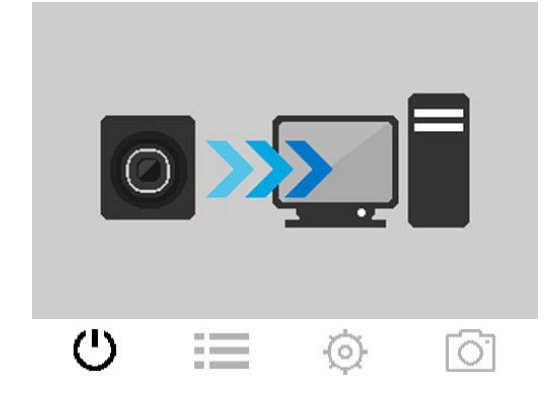

### **Windows® 7 / 8 / 8.1 / 10**

您無需安裝任何驅動程式。Windows® 作業系統內建驅動程式,可支援 DrivePro 行車記錄器。將 DrivePro 行車記錄器成功連接至電腦後, Windows® 就會自行安裝必要檔案,此時「我的電腦」視窗中會顯示一個新 的卸除式硬碟圖示 及英文代碼來代表 DrivePro。

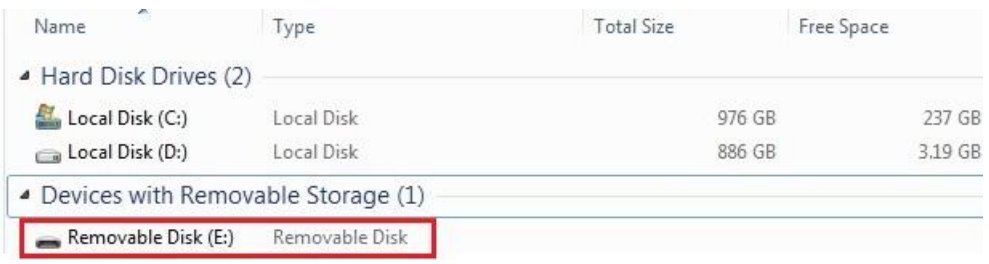

\*注意: 上圖 (E:) 槽僅為範例,實際英文代碼以「我的電腦」視窗中顯示為主。

此時,您的 DrivePro 行車記錄器已經準備好傳輸資料,您可以透過拖拉的方式直接將儲存於 DrivePro 資料夾 內的影片傳輸至電腦。

### 從 **Windows** 作業系統安全移除 **DrivePro :**

- 1. 點擊工具列上卸除硬碟的圖示 S。
- **2.** 「安全移除硬碟」的視窗將會跳出,請點擊後繼續。
- **3.** 請拔除 DrivePro行車記錄器。

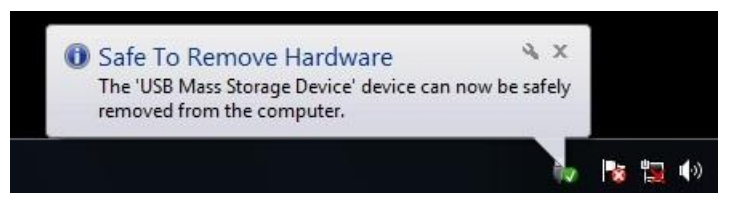

# **Mac® OS X 10.8.2** 或更新版本

您無需安裝任何驅動程式。請直接將 DrivePro 行車記錄器插入可用 USB 連接埠,電腦將會自動偵測驅動程式。

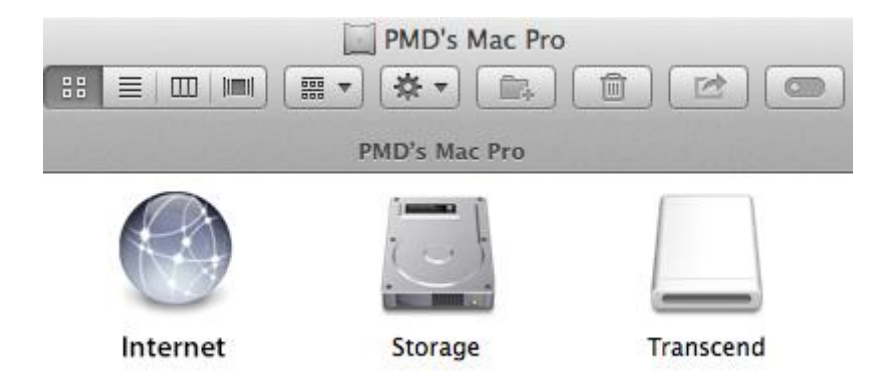

### 從 **Mac OS** 作業系統安全移除 **DrivePro:**

請直接將 DrivePro 的圖示拖拉至垃圾桶後,即可將 DrivePro 從 USB 埠中安全移除。

### 警告**!**

- **1.** 請按照正常流程安全卸除 DrivePro 行車記錄器,避免資料遺失。
- 2. DrivePro 行車記錄器連接至電腦時,僅能傳輸檔案,其他功能將無法使用。安全移除 DrivePro 行車記錄器後即可恢復正常使用。
- 3. DrivePro 行車記錄器連接至電腦時,即使跳出警告視窗,也請勿執行「格式化」或「初 始化」的功能。

# <span id="page-24-0"></span>**13.** 常見問題︱

若您在使用 DrivePro 時發生任何問題,請先參考以下資訊嘗試排除問題。若您的問題仍然無法解決,請詢問 您購買的店家、服務中心或直接與創見資訊聯絡。我們的官網 [\(http://www.transcend-info.com/\)](http://www.transcend-info.com/) 亦提供更多 FAQ 及技術支援服務 [\(http://www.transcend-info.com/Support/contact\\_form\)](http://www.transcend-info.com/Support/contact_form)。硬體使用的相關問題,請參閱 DrivePro 的使用手冊。

### **■ 電腦作業系統無法偵測DrivePro行車記錄器**

### 請確認以下事項**:**

- 1. 您的DrivePro是否正確的連接在USB埠上? 如果不是,請重新插拔,並確認USB埠兩端正確的連接如使 用者手冊所示。
- **2.** 您的DrivePro是否連接在Mac的鍵盤上? 如果是,請將DrivePro直接插入Mac主機的USB埠上。
- 3. 您電腦的USB埠是否已啟動?如果沒有,請參閱您電腦 (或主機板) 的使用手冊進行啟動。

### **DrivePro** 的按鈕皆無回應 **(**當機**/**延遲**)**

請嘗試將 DrivePro 的電源拔除後,再重新接上。

### **L DrivePro無法播放記憶卡内的影片**

- **1.** 將過轉換或編輯過的影片無法在您的 DrivePro 行車記錄器上播放。
- **2.** DrivePro 行車記錄器僅能播放由 DrivePro 產生之檔案。

### 為何按下「緊急錄影」鍵時,**DrivePro** 無任何反應**?**

緊急錄影功能僅在錄影模式下才可被啟動。

### 如何關閉 **Wi-Fi?**

在錄影模式下,按下 Wi-Fi 按鈕以關閉或開啟 Wi-Fi 功能。

### 我的行動裝置無法偵測到 **DrivePro** 行車記錄器的 **Wi-Fi** 訊號

請確認您的行動裝置上的 Wi-Fi 功能已啟動。DrivePro 的 Wi-Fi 訊號將在約 10 秒後會出現在您的行動裝 置上的網路選單中。

### 我無法以無線的方式連接到 **DrivePro** 行車記錄器

請先確認 DrivePro 行車記錄器是否已連線到其他裝置。DrivePro 行車記錄器僅能同時提供一個裝置連 線。另外也可將您的 DrivePro 行車記錄器關機後,重新插拔 microSD card 記憶卡,再將您的 DrivePro 行車記錄器重新啟動,確認連線是否正常。

### ■ 忘記 DrivePro 行車記錄器的 Wi-Fi 名稱(SSID)及密碼,該怎麼辦?

請在設定選單中選擇「恢復原廠設定」,將您的DrivePro行車記錄器回復到出廠設定值。網路名稱 (SSID): 「**DrivePro**」,密碼: 「**12345678**」。

### **DrivePro** 行車記錄器可同時供幾台行動裝置連線**?**

DrivePro 行車記錄器僅能同時提供一個裝置進行無線連接。

### **■ 我的 Android** 裝置顯示「網路連線不穩」,且無法連接 DrivePro 行車記錄器

請檢查您 Android 裝置的「自動網路切換」設定為開啟或關閉。請關閉「自動網路切換」功能。

# <span id="page-25-0"></span>**14.** 產品規格︱

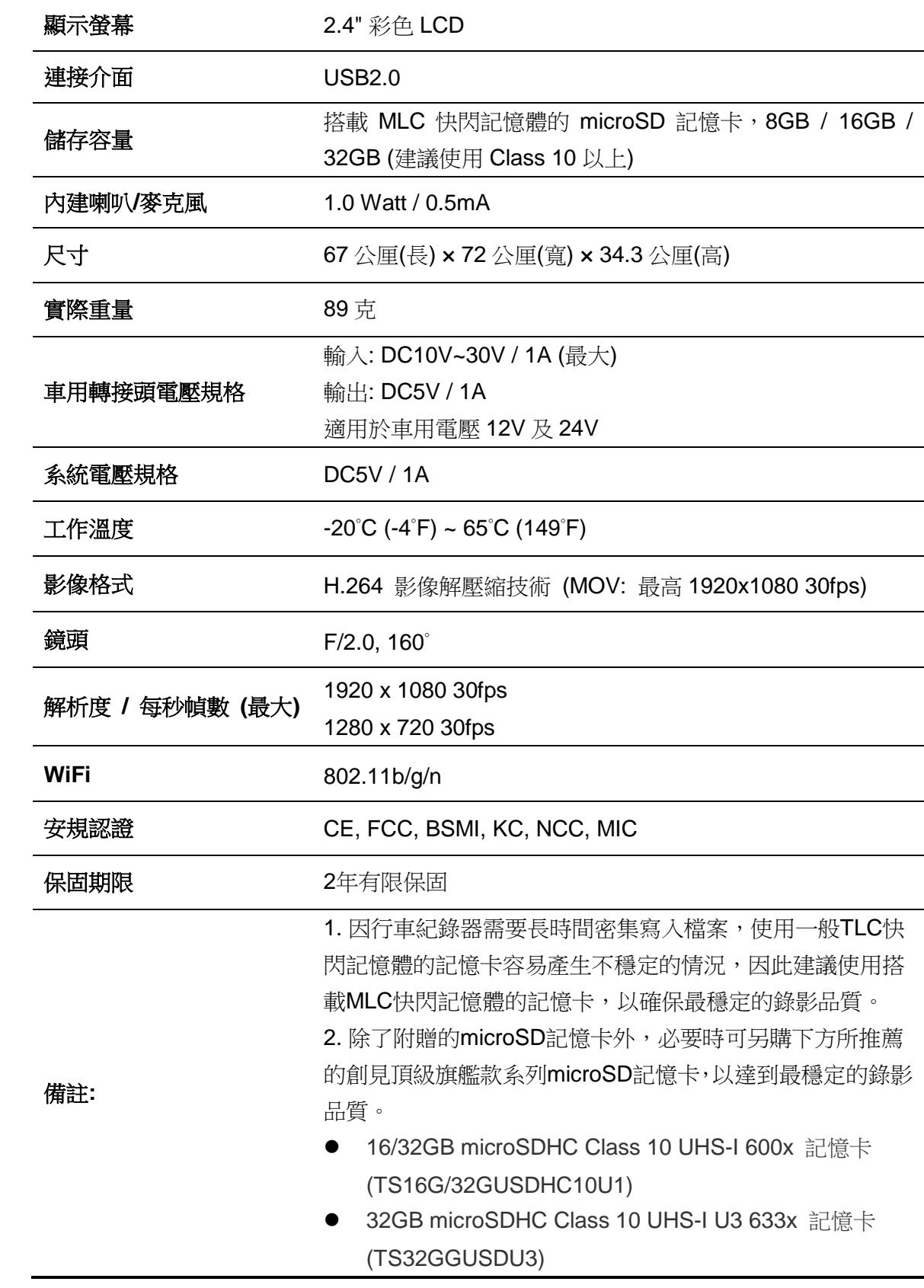

# <span id="page-26-0"></span>**15.** 回收和環保︱

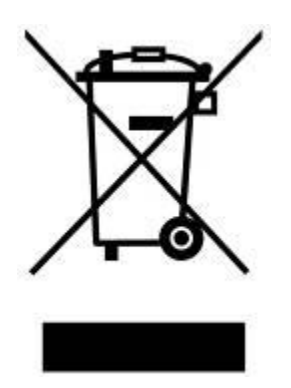

產品回收 **(WEEE):** 您的產品為高品質的材料所設計而成,可再回收利用。當您看到產品有上圖標示,這表示 該產品是符合歐洲指令2002/96/EC: 請勿與家庭廢棄物一同丟棄。請自行了解當地規則,分開收集電器及電子 產品。正確處理您的舊產品有助於防止潛在對環境和人類健康造成負面影響。

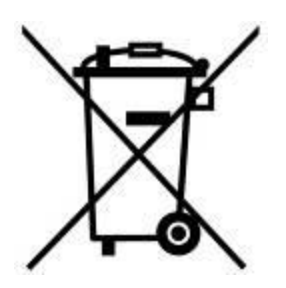

電池處理**:** 您的產品包含一個內置的可充電電池,符合歐洲指令2002/96/EC,為無法被正常處理的生活垃圾。 請自行了解當地的電池分類收集規則。正確處理電池有助於防止潛在對環境和人類健康造成負面影響。對於含 有非交換內置式電池的產品: 拆除或試圖拆除該電池將導致保固無效。此流程僅適用於產品無效後執行。

### 聲明

更換不正確型號的電池,將產生爆炸危險。 請根據使用說明妥善處理使用過的電池。

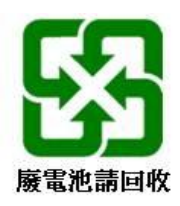

# <span id="page-27-0"></span>**16. Federal Communications Commission (FCC) Statement**

This device complies with Part 15 FCC Rules. Operation is subject to the following two conditions: (1) This device may not cause harmful interference. (2) This device must accept any interference received including interference that may cause undesired operation.

This Equipment has been tested and found to comply with the limits for a Class B digital device, pursuant to Part 15 of the FCC rules. These limits are designed to provide reasonable protection against harmful interference in a residential installation. This equipment generates, uses and can radiate radio frequency energy and, if not installed and used in accordance with the instructions, may cause harmful interference to radio communications. However, there is no guarantee that interference will not occur in a particular installation. If this equipment does cause harmful interference to radio or television reception, which can be determined by turning the equipment off and on, the user is encouraged to try to correct the interference by one or more of the following measures:

- Reorient or relocate the receiving antenna.
- Increase the separation between the equipment and receiver.
- Connect the equipment into an outlet on a circuit different from that to which the receiver is connected.
- Consult the dealer or an experienced radio/TV technician for help.

#### **RF Exposure Statement:**

This equipment complies with FCC RF radiation exposure limits set forth for an uncontrolled

environment. This equipment should be installed and operated with a minimum distance of 20cm between the radiator and your body.

You are cautioned that changes or modifications not expressly approved by the part responsible for compliance could void the user's authority to operate the equipment.

### **FCC RF Radiation Exposure Statement:**

This Transmitter must not be co-located or operating in conjunction with any other antenna or transmitter.

# <span id="page-28-0"></span>**17.** 兩年有限保固條款︱

本產品之保固期限,自消費者之原始購買日起算,為期兩年。消費者須出示原始購買日之購買證明始能享有保固服務。 若本產品發生故障,創見於檢視產品後視情況決定給予維修或更換新品或良品,特殊情況下,創見可決定以功能近似之 產品替代或依產品折舊後的價值予以退費,創見之決定對消費者而言是不可更改且具約束力。針對超過保固期限或不適 用保固條款之產品,創見得於檢視產品後決定是否予以維修或更換零組件,並將就各項維修與更換零組件之服務酌收相 關費用。

### 限制條款

本產品隨附之軟體或內容,不論為光碟、預先載入、或官方網站提供下載之形式、均不在本產品保固條款範圍之內。本 保固不適用於因意外、人為破壞、濫用或不當使用(如未依產品說明使用、其使用超出本產品設計目的之範圍、或用於 治具或測試用途)、自行變更零件、不良的環境條件(如暴露於潮濕環境)、天然災害、不當安裝(如於不相容之設備 上使用)、電源問題(如伏特數不足、過量與不穩定的電源供應或鋰電池長時間充電)所造成之損壞。產品之實體缺損、 外觀損傷、破壞或竄改產品保固、防偽或品質保證貼紙、產品序號、電子編碼等、或非經創見授權之維修、自行打開或 修改產品外殼者,將喪失本保固效力。本保固亦不適用於二手轉賣或其他未經創見事前書面同意而利用本保固為自己或 他人營利之行為。產品之液晶螢幕及可充電電池及非產品本體之附屬配件如:轉接卡、傳輸線、耳機、變壓器、遙控器 等,另有適用之保固期限,而不適用與產品本體相同的保固。

#### 產品保固政策

若欲進一步了解創見產品保固政策,請至下列網址:**www.transcend-info.com/warranty** 詳讀全文以確保您的權益。本 產品一經使用,即代表您同意創見最新之保固政策相關條款。

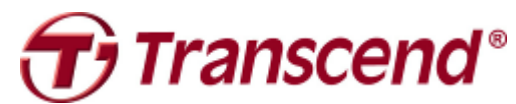

# *Transcend Information, Inc.*

#### **[www.transcend-info.com](http://www.transcendusa.com/)**

\*The Transcend logo is a registered trademark of Transcend Information, Inc. \*The specifications mentioned above are subject to change without notice. \*All logos and marks are trademarks of their respective companies.

## <span id="page-29-0"></span>**18. GNU** 通用公共授權條款 **(GPL)** 公告

用於本產品之韌體及/或軟體可能包括依據 GPL 條款取得授權之第三方著作權軟體(下稱『GPL 軟體』)。依據該 GPL, 在允許情況 下,您可以:(1) 免費下載該 GPL 軟體之原始碼或者於購買本產品後三年內聯繫客戶服務部門於支付相關成本費用後取得該 GPL 軟 體原始碼之光碟拷貝;(2)於遵守 GPL 條款之當下或任何更新版本之條件下複製、再散布及/或修改該 GPL 軟體, GPL 條款可於 <http://www.gnu.org/licenses/gpl.html> 取得。該 GPL 軟體之取得並不包含任何保證,即使是關於可產品性或符合特定目的之隱 含保證。您應自行承擔有關該 GPL 軟體之品質或效能上的相關風險,創見並無義務提供該 GPL 軟體之支援。

# <span id="page-29-1"></span>**19.** 使用者授權合約 **(EULA)**

### 軟體授權條款

1.一般規定 凡由創見資訊股份有限公司(以下簡稱「創見」)提供、或因原始購買創見產品(以下簡稱「產品」)時其上已安裝或另行提供 之軟體及/或韌體(以下簡稱「授權軟體」),創見願依據本使用者授權合約(以下簡稱「本合約」)授予前述被提供人以及原始購買人(以 下統稱「用戶」)下列權利,惟用戶須接受本合約全部條款。請詳閱下列條款。授權軟體一經安裝或使用,即代表用戶接受本合約之條款。如 不同意本合約條款,請勿安裝或使用授權軟體。

2.有限軟體授權 創見授予用戶非專屬、不可移轉、不可散布、不可讓與以及不可再授權之個人權利,用戶得依本合約安裝及使用授權軟體。

3.智慧財產權 於創見與用戶之間,授權軟體之版權及所有其他智慧財產權,均為創見或其授權人之財產。創見保留本合約未明示授予之一切 權利。

4.**授權限制** 用戶不得或授權或允許任何第三方: (a)將授權軟體用於與產品無關之用途;(b)授權、散佈、出租、租用、移轉、讓與或出售授 權軟體,或在任何商業或服務環境中使用授權軟體;(c)進行還原工程、解譯,或嘗試擷取原始碼或與授權軟體相關的任何營業祕密,除非(且 只限於) 此類活動為相關法律所明確允許而不受此限制;(d)改寫、修改、變更、翻譯或製作授權軟體之任何衍生產品;(e)移除、變更或遮蔽 本產品上的任何版權聲明或其他所有權聲明;或(f)規避或試圖規避創見為控制存取產品或授權軟體之元件、特色或功能所採取的任何方法或措 施。

5. 複製 用戶不得複製授權軟體,但為自行備份之需,得複製授權軟體之任何獨立軟體元件,惟複製以一件為限。

6. 開放原始碼軟體 授權軟體可能包含依以下授權條款授權予創見之開放原始碼元件(以下稱「開放原始碼元件」:

(a) GNU General Public License (GPL), 其授權條款目前可在以下網址取得:

#### <http://www.gnu.org/licenses/gpl.html>;

- (b) GNU Lesser General Public License (LGPL), 其授權條款目前可在以下網址取得: <http://www.gnu.org/copyleft/lesser.html>; 及/或
- (c) Code Project Open License (CPOL), 其授權條款目前可在以下網址取得: <http://www.codeproject.com/info/cpol10.aspx>。

若用戶因使用以上開放原始碼所需而使本合約與以上授權條款產生衝突時,該開放原始碼元件之授權條款將優先適用,且於此情形下,用戶同 意就該開放原始碼元件之使用受該授權條款所規範。

7.免責聲明 創見就授權軟體、產品、服務以及授權軟體中含有之相關圖形的適用性、可靠度、可取得性、時效性、無病毒或其他有害內容、 以及資訊之正確性等,均不為任何保證或陳述。所有此等資訊、授權軟體、產品、服務以及相關圖形均為「現況」提供且不包含任何形式之保

#### V2.5.1

證。創見在此排除所有與此資訊、授權軟體、產品、服務及相關圖形等等有關之所有明示或默示之保證與條件,包括適銷性、適用於特定目的、 具純熟專門技術、所有權以及不侵犯他人權利等等。在任何情況下,創見對於因授權軟體之使用、效能或正確性,以及延遲或無法使用授權軟 體所直接或間接導致之直接、間接、懲罰性、附帶、特殊、衍生損害、無法使用、資料遺失或利益損失或任何其他損害,即使知道發生該等損 失的可能性,創見均不負任何責任。

8.責任限制 不論任何情形,創見對客戶之賠償責任以用戶最初購買產品所實際支付之總額為上限。前述免責聲明以及責任限制係以法律所允 許的最大範圍加以適用。某些管轄地不允許附帶或衍生損害之排除或限制,因此前述之排除及限制可能不予適用。

9. 終止 用戶如違反本合約賦予之任何義務,創見除採取其他救濟措施外,得立即終止本合約。

10.其他規定 (a)本合約構成創見與用戶間針對合約標的事項達成之完整合意,一切修改皆須以書面為之,並經創見授權主管簽署。(b)除相關 法律另有明定外,本合約受中華民國法律規範,並排除其涉外民事法律適用法之適用。(c)若本合約條款任何部分經認定無效或無法執行,其 餘部分仍具有完整效力。(d)任一方放棄本合約任何條款之違約請求權,或違反任何條款,不得視為日後亦放棄該等權利或違反該等條款。(e) 創見得無條件轉讓本合約規定之權利。(f)本授約對於雙方繼受人及受讓人均具有約束力,並應符合其利益。

### <span id="page-30-0"></span>**20.** 低功率電波輻射性電機管理辦法

第十二條

經型式認證合格之低功率射頻電機,非經許可,公司、商號或使用者均不得擅自變更頻率、加大功率或變更原設計之特性及功能。 第十四條

低功率射頻電機之使用不得影響飛航安全及干擾合法通信;經發現有干擾現象時,應立即停用,並改善至無干擾時方得繼續使用。

前項合法通信,指依電信法規定作業之無線電通信。低功率射頻電機須忍受合法通信或工業、科學及醫療用電波輻射性電機設備之干 擾。